### mu **Mondragon Unibertsitatea**

**Biblioteka** 

### **Competencias Digitales**

**Materiales de formación para estudiantes de grado**

1. Información y tratamiento de datos

1.1. Navegación, búsqueda y filtrado de información, datos y contenidos digitales:

**1.1.4. PubMed**

Material elaborado por CRUE-REBIUN y adaptado por la Biblioteca de Mondragon Unibertsitatea

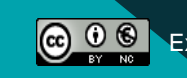

Excepto si se señala otra cosa, la licencia del documento se describe como Atribución-NoComercial 3.0 España

Información y tratamiento de datos. Navegación, búsqueda y filtrado de la información, datos y contenidos digitales

## PubMed

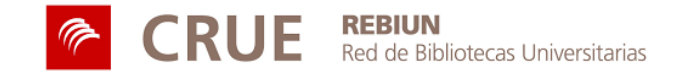

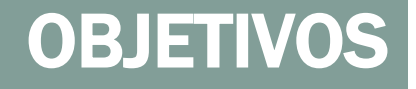

Al finalizar esta actividad tienes que ser capaz de:

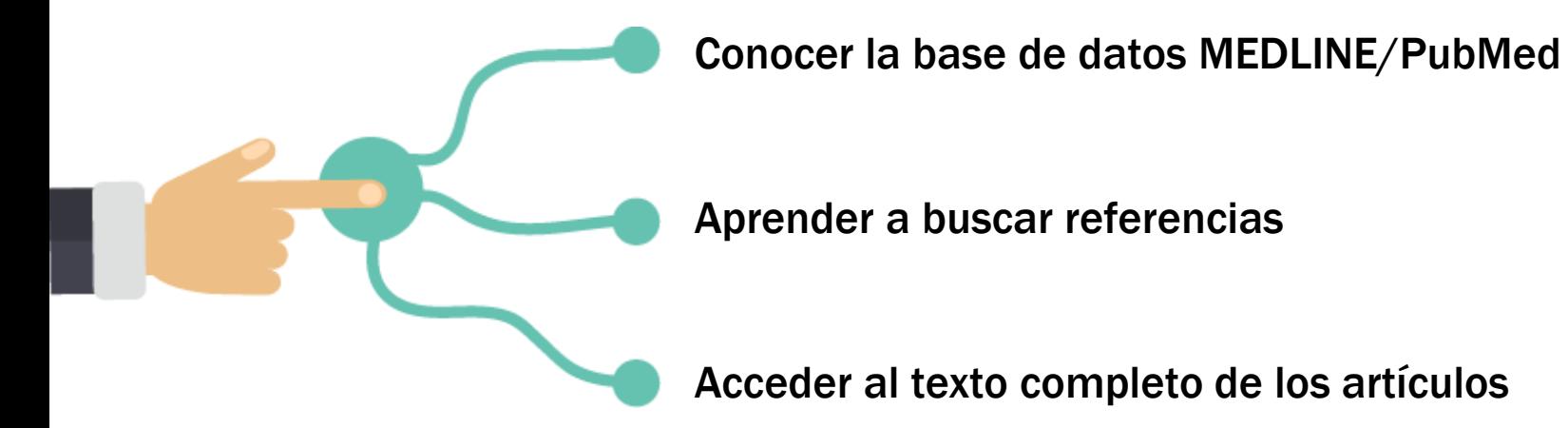

### SUMARIO

- Conoce la base de datos MEDLINE/PubMed
	- Accede a la base de datos

### Busca artículos sobre el tema de tu trabajo

- **O** La búsqueda por palabra clave
- La búsqueda avanzada
- MeSH: la búsqueda por materias
- Limita la búsqueda
- Personaliza los resultados
- Accede al texto completo
- Para saber más...

## PUBMED: BASE DE DATOS BIOMÉDICA

PubMed es una base de datos producida por la National Library of Medicine (EUA):

- Contiene unos 27 millones de referencias de literatura biomédica procedente de MEDLINE
- De revistas biomédicas y de libros electrónicos
- Desde 1946 hasta la actualidad
- Los artículos que encontraréis son básicamente en inglés
- Comprende todas las especialidades médicas y paramédicas (medicina, enfermería, odontología, veterinaria, ciencias preclínicas y sistemas de salud)

Incluye: artículos de revista, libros, capítulos de libros, reseñas, cartas, editoriales, artículos biográficos.

No incluye: conferencias, abstracts de meetings, tesis ni anuncios.

PubMed es la base de datos más importante del ámbito de la biomedicina. Te proporcionará la información más actual de manera fácil y accesible.

## ACCEDE A LA BASE DE DATOS

### Accede a PubMed a través de la [herramienta](http://search.ebscohost.com/login.aspx?authtype=ip,guest&custid=ns106233&profile=eds&groupid=main&lang=eu) de búsqueda o desde la web de la [Biblioteca](https://www.mondragon.edu/es/web/biblioteka/bases-datos-portales-especializados).

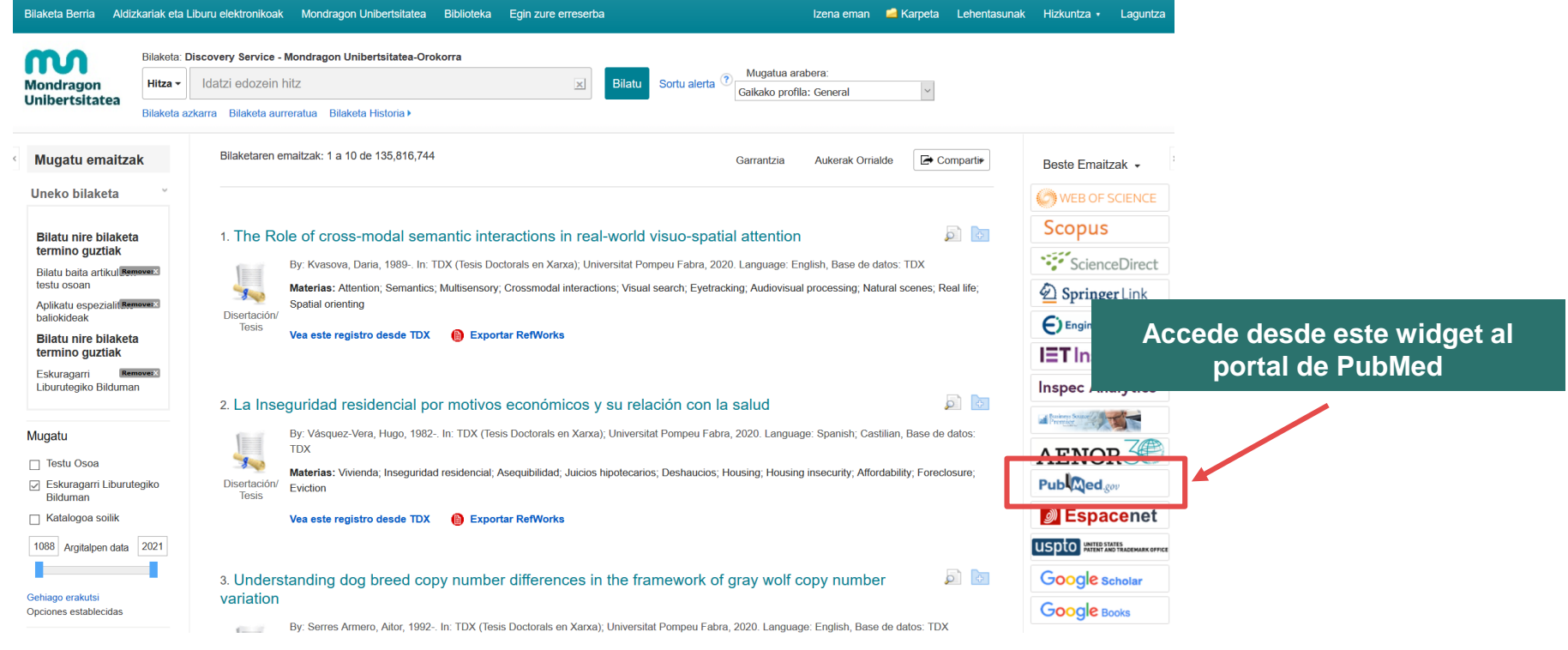

## BÚSQUEDA DE ARTÍCULOS SOBRE EL TEMA DE TU TRABAJO

Recuerda que antes de iniciar una búsqueda de información tienes que:

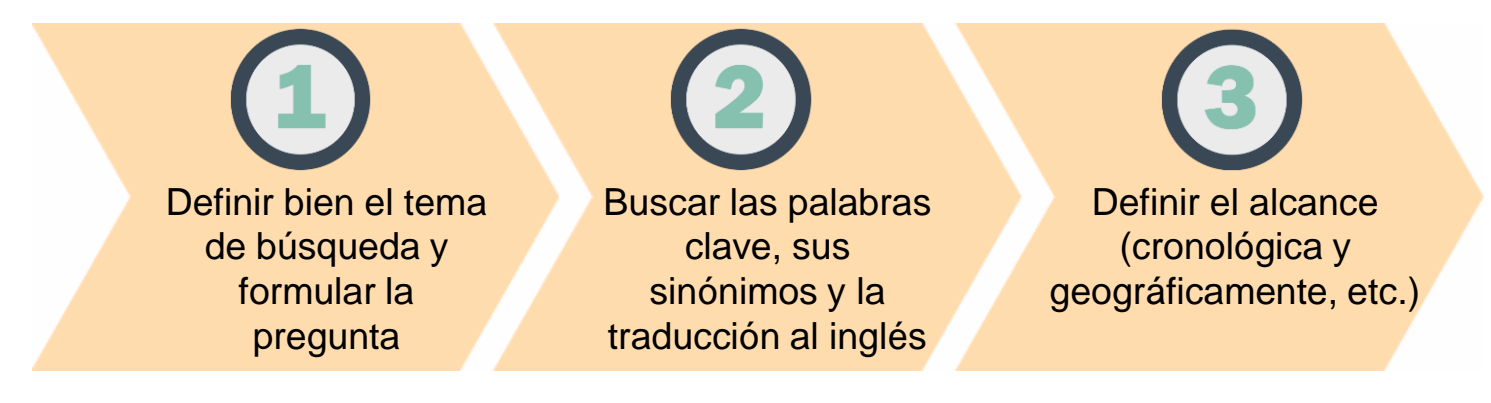

Entre tanta información, tendrás que definir bien el objetivo de tu [búsqueda](http://mondragon.libguides.com/c.php?g=679496)

## LA BÚSQUEDA POR PALABRA CLAVE

Cuando haces una búsqueda por palabra estás buscando en cualquier parte del documento (título, abstract, etc.)

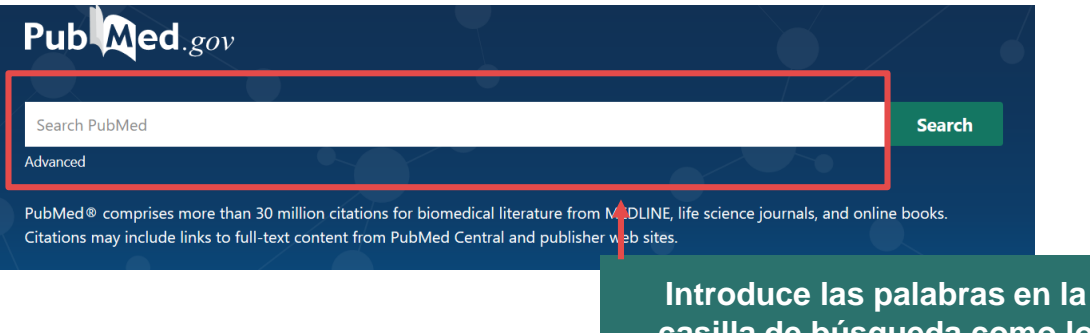

**casilla de búsqueda como lo harías en Google** 

Tienes que tener en cuenta que la búsqueda por palabra es poco precisa:<br>Google. puedes encontrar documentos con las palabras que hayas buscado, pero que no sean relevantes (o el tema principal).

La búsqueda por palabra es sencilla e intuitiva, es el tipo de búsqueda que utilizas habitualmente en

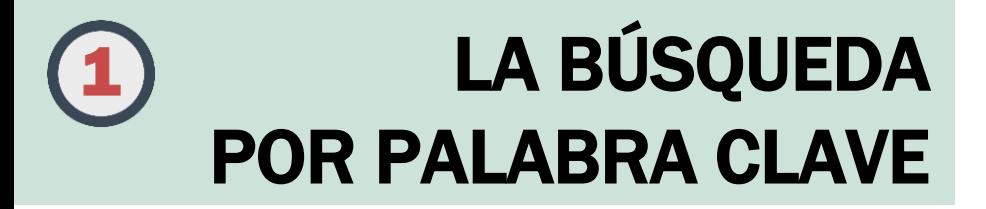

Así pues, la búsqueda por palabra no es la mejor manera de buscar en PubMed. ¿Por qué?

- **Los autores de los artículos pueden haber utilizado términos diferentes** a los que tu has utilizado en la búsqueda de información.

Para hacer una búsqueda más precisa te recomendamos buscar las **palabras en los campos título y abstract**. Esto deberás hacerlo utilizando la **búsqueda avanzada**.

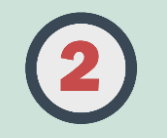

## LA BÚSQUEDA AVANZADA

La búsqueda avanzada te permite **buscar** los términos de búsqueda **en determinados campos** (título, abstract, etc.) y combinarlos utilizando los operadores booleanos.

Desde la búsqueda avanzada **también puedes acceder al historial**, la lista de búsquedas más recientes, desde donde podrás combinarlas con los operadores booleanos.

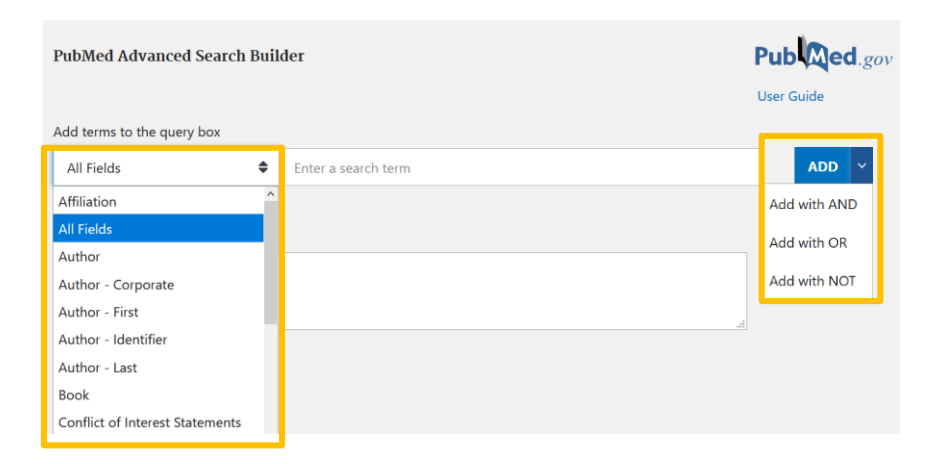

Echa un vistazo a este [tutorial](https://youtu.be/IHhTDqiNQK8). Te será muy útil para sacar más provecho de tus búsquedas.

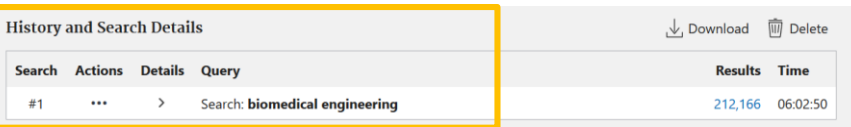

# MeSH: LA BÚSQUEDA POR MATERIAS

El MeSH (Medical Subject Heading) es un vocabulario controlado de **términos biomédicos** que permiten indizar el contenido de los artículos en Medline. Los términos están en **inglés** y se revisan anualmente.

Para asignar una materia a un documento se utilizan listas controladas de términos que representan su contenido.

La búsqueda por materias es más eficiente y precisa que la búsqueda por palabra, ya que permite recuperar documentos sin tener en cuenta la terminología utilizada por el autor

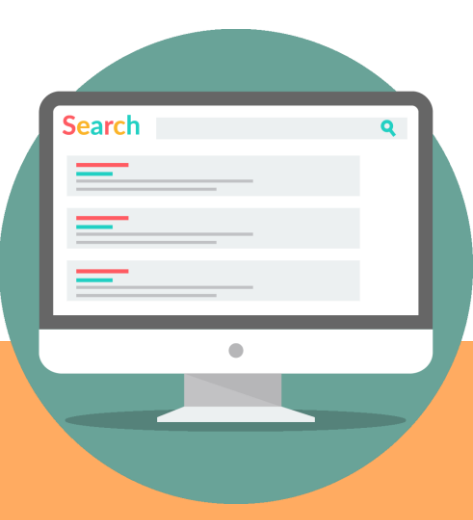

Consulta el [tutorial](https://www.nlm.nih.gov/bsd/disted/meshtutorial/searchingpubmedusingmeshtags/02.html) de PubMed sobre el uso del MeSH para la búsqueda de artículos

# MeSH: LA BÚSQUEDA POR MATERIAS

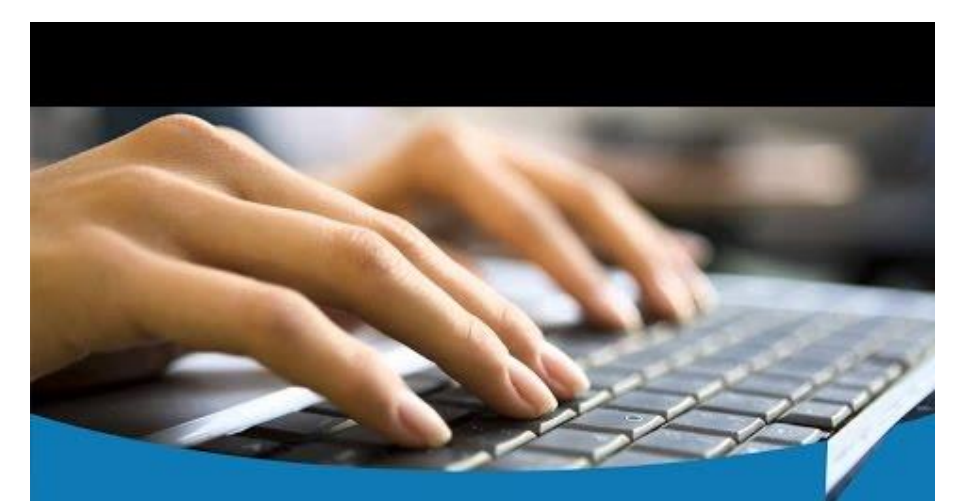

### Use MeSH to Build a PubMed Query

### ¿Quieres aprender más?

Te recomendamos ver este [vídeo tutorial](http://www.youtube.com/watch?v=y5mwz-_0jmY) para saber cómo hacer búsquedas en PubMed utilizando el MeSH

## LIMITA LA BÚSQUEDA

PubMed permite aplicar filtros a las búsquedas una vez realizadas. Los límites permiten delimitar la búsqueda concretando las referencias que te interesan y eliminando las que no resultan pertinentes.

Los filtros que se muestran por defecto son:

Results by year: permite limitar cronológicamente

Text availability: Abstract, Free full text y Full text

Article types: [Clinical](https://es.wikipedia.org/wiki/Ensayo_cl%C3%ADnico) trial, Review...

Publication dates: permite limitar cronológicamente

Consulta el [tutorial](https://youtu.be/696R9GbOyvA?list=PLBD13A2628C7A9965) sobre el menú de límites en PubMed.

## LIMITA LA BÚSQUEDA

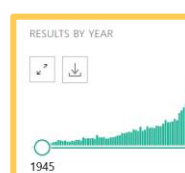

MYNCBI FILTERS E

**En el margen izquierdo encontrarás los filtros. Clicando encima el enlace**  *Additional filters* **podrás ver todos los filtros disponibles**

2020

TEXT AVAILABILITY Abstract

Free full text

Full text

ARTICLE ATTRIBUTE

ARTICLE TYPE

**Books and Documents** 

 $\Box$  Clinical Trial Meta-Analysis

Randomized Controlled Trial

Review

Systematic Reviews

PUBLICATION DATE

 $\bigcirc$  1 year  $\bigcirc$  5 years

Reset all filters

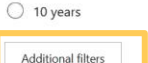

19,165 results

Showing results for chagas diseases Your search for chagas deseased retrieved no results

#### Chagas disease.

Pérez-Molina JA, Molina I. Lancet, 2018 Jan 6:391(10115):82-94, doi: 10.1016/S0140-6736(17)31612-4, Epub 2017 Jun 30.

PMID: 28673423 Chagas disease is an anthropozoonosis from the American continent that has spread from its original

boundaries through migration. ... Nevertheless, in recent years, our knowledge of Chagas disease has expanded, and the international networking needed to change the course of this deadly disease during the 21st century has begun....

 $66$  Cite  $\leq$  Share

Ramos JM.

#### **Chagas diseases: Opportunities for internists.**

PMID: 28893520 No abstract available.

 $\overline{2}$ 

Associated data

#### **Chagas' Disease.**

66 Cite <Share

Bern C

N Engl J Med. 2015 Jul 30;373(5):456-66. doi: 10.1056/NEJMra1410150. PMID: 26222561 Review. No abstract available

Eur J Intern Med. 2018 Feb:48:e28. doi: 10.1016/j.ejim.2017.09.005. Epub 2017 Sep 8.

 $66$  Cite  $\leq$  Share

Chagas disease as example of a reemerging parasite.

 $\Delta$ Guarner J

Semin Diagn Pathol. 2019 May:36(3):164-169. doi: 10.1053/j.semdp.2019.04.008. Epub 2019 Apr 17. PMID: 31006555 Review.

Trypanosoma cruzi, the protozoan that causes Chagas disease, is primarily transmitted by three main Triatomine vectors in endemic areas. ... Lastly, the disease can be acquired through contaminated food (oral transmission). This review will present the different transmission pathways, clinical manifestations, diagnostic modalities and treatment considerations of Chagas disease....

66 Cite <Share

Chagas disease in Latin America: an epidemiological update based on 2010 estimates.

Una vez hayas terminado la búsqueda, elimina los filtros, si no se mantendrán en las búsquedas posteriores. Puedes utilizar la opción *Reset all filters.*

## PERSONALIZA LOS RESULTADOS

En la parte superior de la pantalla encontrarás diferentes menús desplegables para personalizar la pantalla de resultados y guardar, exportar o enviar las referencias seleccionadas:

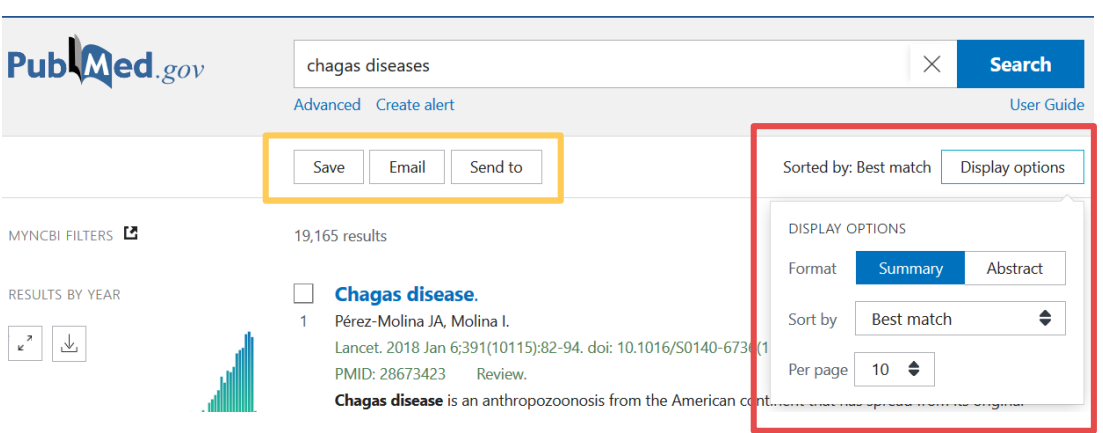

### Save / Email / Send to

Puedes guardar, enviar o exportar las referencias seleccionadas.

### Format

Hace referencia al formato de visualización. Destacamos el formato *Summary*, que se muestra por defecto y el formato *Abstract*, que incluye el resumen del artículo.

### Per page

Puedes modificar el número de resultados a mostrar en cada página.

### Sort by

Por defecto los resultados se muestran ordenados por relevancia (*Best match*), pero los puedes ordenar por fecha de publicación o por fecha de incorporación a PubMed.

## ACCEDE AL TEXTO COMPLETO

Recuerda que el botón en *Full Text Links* permite acceder al texto completo del artículo en caso de que Mondragon Unibertsitatea tenga contratada o suscrita la revista.

> Biomed Microdevices, 20 (2), 26 2018 Feb 27 Development of 3D Printed Fibrillar Collagen **Scaffold for Tissue Engineering** Aden Díaz Nocera <sup>1</sup>, Romina Comín <sup>1 | 2</sup>, Nancy Alicia Salvatierra <sup>1 2</sup>, Mariana Paula Cid <sup>3 4</sup> Affiliations + expand PMID: 29484567 DOI: 10.1007/s10544-018-0270-z

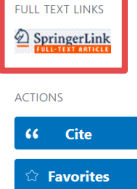

Una vez hayas hecho la búsqueda y seleccionado los artículos que te interesan, es el momento de comprobar si puedes **acceder al texto completo**.

También puedes acceder al texto completo de los artículos publicados en Acceso Abierto.

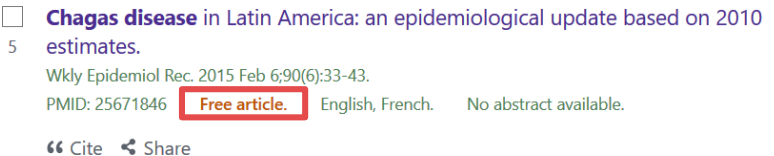

Si no puedes acceder al documento que necesitas ponte en contacto con la [Biblioteca](https://www.mondragon.edu/es/web/biblioteka/consultanos) que gestionará su adquisición.

## PARA SABER MÁS...

Echa un vistazo a los **[tutoriales](https://learn.nlm.nih.gov/rest/training-packets/T0042010P.html)** que ha elaborado la National Library of Medicine sobre el funcionamiento y uso de PubMed**.**

**¡Si tienes dudas pregunta a la [biblioteca](https://www.mondragon.edu/es/web/biblioteka/consultanos)!** 

### m **Mondragon Unibertsitatea**

**Biblioteka** 

**Basque Culinary Center Biblioteka** Juan Abelino Barriola pasealekua, 101 20009, Donostia, Gipuzkoa. T. 943574514 biblioteca@bculinary.com

### Si tienes alguna duda, pregunta en tu [biblioteca](https://www.mondragon.edu/es/web/biblioteka/localizacion-horarios):

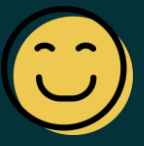

**Enpresa Zientzien Fakultatea Biblioteka** Ibarra Zelaia, 2 20560, Oñati, Gipuzkoa. T. 943718009 biblioteka.enpresagintza@mondragon.edu **Humanitate eta Hezkuntza Zientzien Fakultatea Biblioteka** Dorleta, z/g. 20540, Eskoriatza, Gipuzkoa. T. 943714157 biblioteka.huhezi@mondragon.edu

#### **Goi Eskola Politeknikoa**

#### **Biblioteka**

Campus Iturripe. Loramendi, 4. 20500 Arrasate – Mondragon, Gipuzkoa. Campus Orona Ideo. Fundazioa eraikuntza, Jauregi Bailara, z/g. 20120 Hernani, Gipuzkoa. T. 943794700 biblioteka.mgep@mondragon.edu